# 毕业生图像信息在线采集系统操作手册

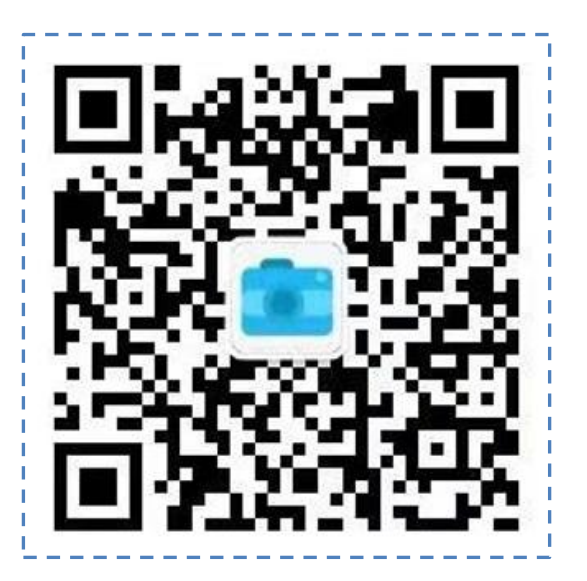

简单四步 轻松采集

身份核验 》 关联学籍 》 照片拍摄 》 确认提交

1、进入系统

学生扫描二维码或手机微信搜索公众号"**广东大学生图像采集中心"**点击下 方菜单"图像采集"即可进行采集。

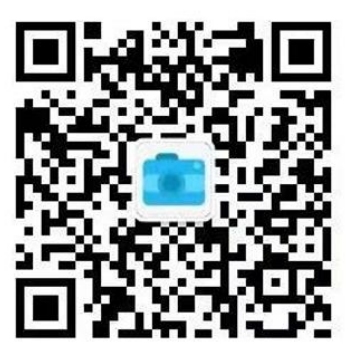

2、身份核验

学生拍摄身份证人像面, 进行身份核验。点击"**相机**"按钮拍摄身份证人像 面,然后点击【下一步】,确认识别的姓名和身份证号无误(该信息将用于实名 核验),勾选《用户隐私协议》,点击【下一步】。

注:以上信息必须正确填写,才能关联自己学籍信息。

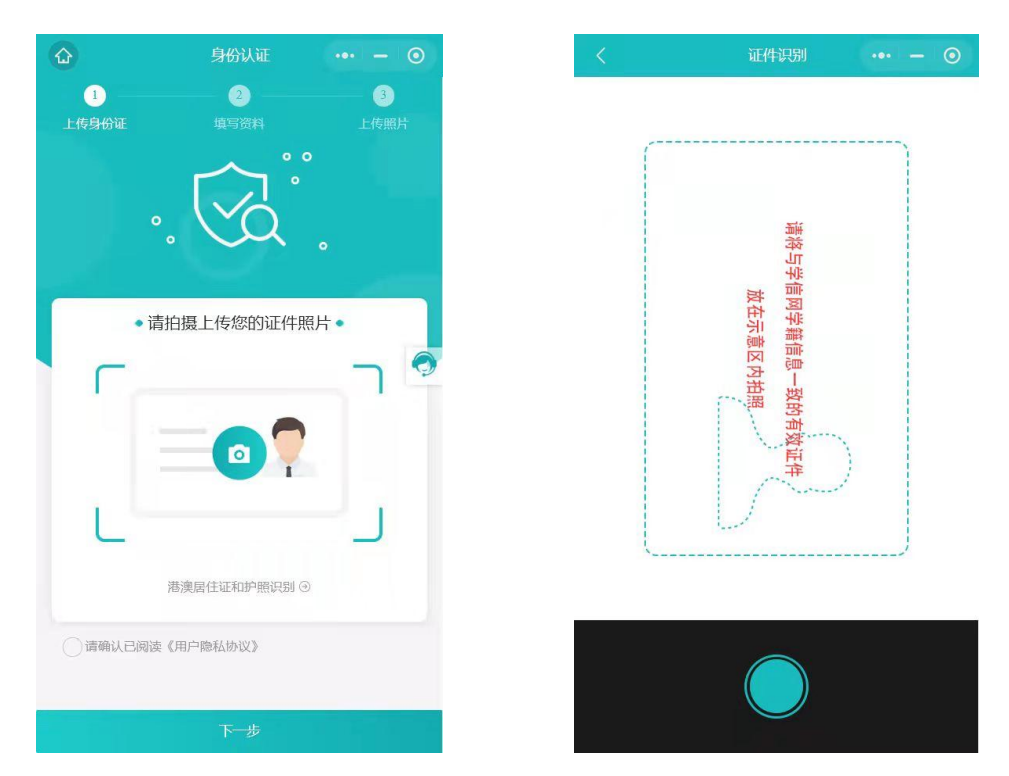

### 3、关联学籍信息

再次核对个人身份证号码和名字无误后点击【下一步】。系统将自动关联出 学籍信息, 确认并完善个人学籍信息无误后点击【下一**步**】进入拍照页面。

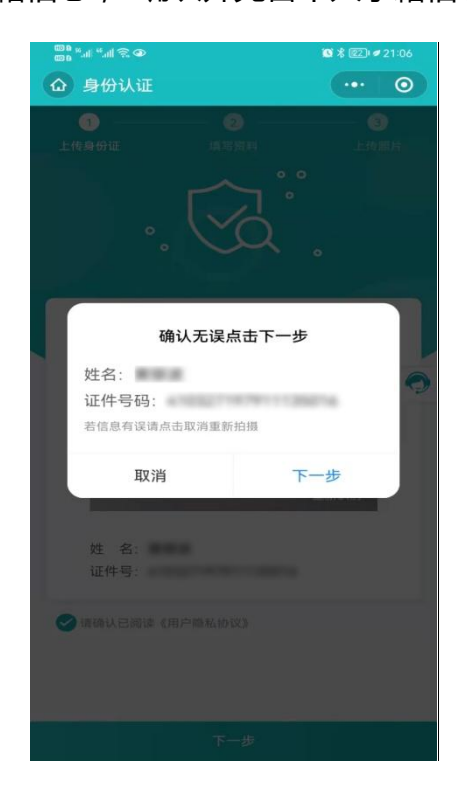

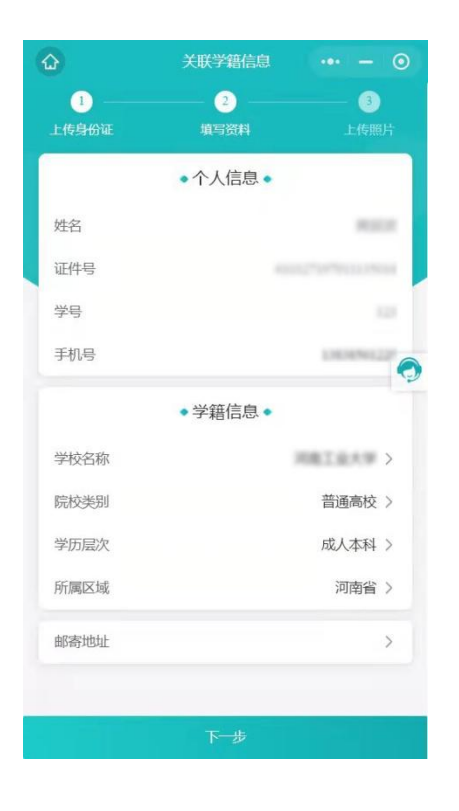

#### 4、照片拍摄

点击相机按钮开始拍照(为了能快速拍摄完美毕业照,请在拍摄前仔细阅读 拍摄教程)。拍摄时建议他人协助,用手机后置摄像头在光线明亮的环境下进行 拍摄(可以多次照相,满意后提交)。拍摄后系统将自动对照片进行标准化制作 和背景色替换,同时根据《教育部关于高等教育学历证书电子注册图像采集规范 及信息标准(教毕指(2017)99 号)》文件要求对照片进行标准检测,对不符合 标准的照片,系统自动退回并提示学生重新拍照,照片检测通过并本人确认满意 后点击【确认提交并支付】按钮提交。若遇特殊情况不便拍摄照片,可以点击左

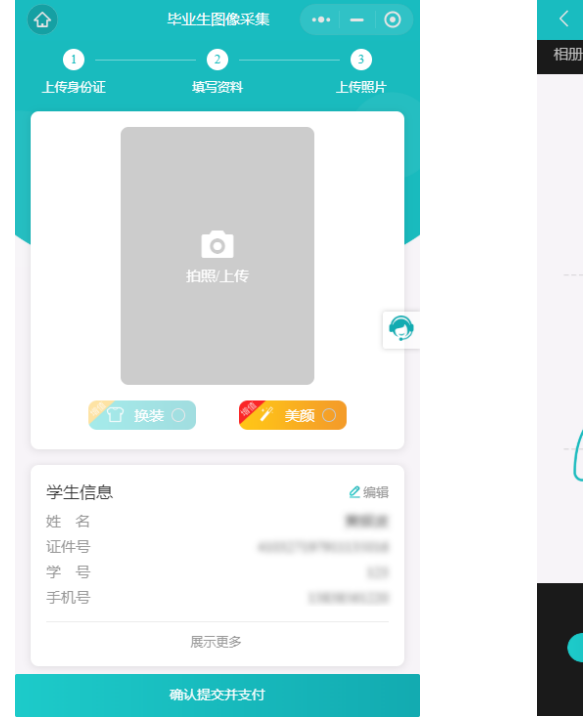

# 上角【相册】按钮上传手机相册原有照片。

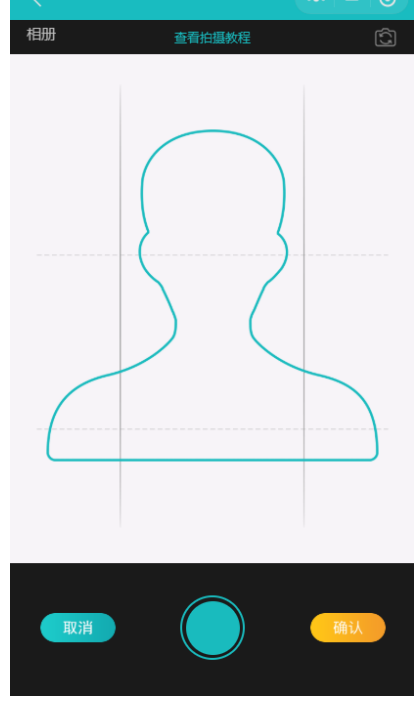

# 5、确认提交并支付

照片拍摄完成确认满意点击【确认提交并支付】。

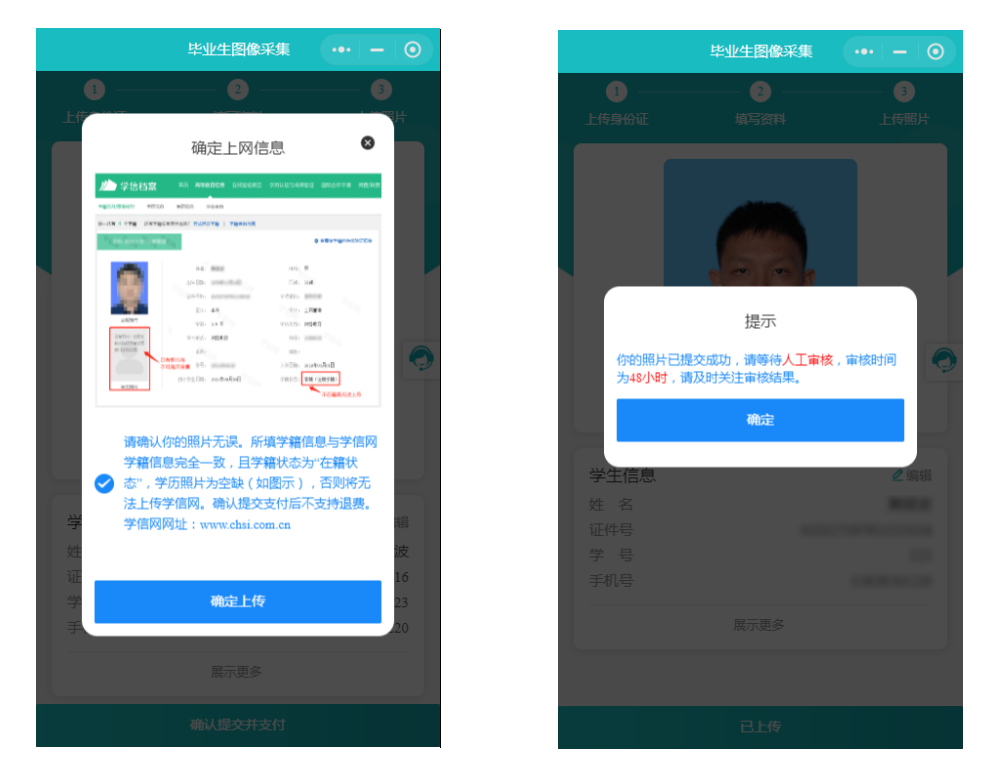

点击【确认提交并支付】按钮后,系统再次提醒学生确认自己学籍状态信息,

确认无误点击【确定上传】后进行支付费用。支付成功后点击【确定】,照片进 入人工审核和人像比对一般是 24 小时以内, 最长不 会超过 48 小时)。采集后学生需要及时查看小程序通知,系统将在个人微信内 对审核结果给予通知,若人工审核或人像比对不通过,提醒学生按照提示要求再 次拍摄,无需再次缴费。

到此整个拍摄流程就算圆满完成,我们将对照片进行归类上网、冲印纸质照 片、邮寄,整个过程都可在小程序进行查询,同时 7\*24 客服在线接受学生咨询 沟通,感谢你的使用!

#### 6、客服联系

采集时点击右侧客服按钮 【 】 可以直接与客服取得联系, 将有专业客 服为学生解答采集中遇到的问题。

 $\Box$   $\times$  $\hat{\omega}$  $\bullet$  $\bullet$ Ø  $H = 64$ 点击联系 •请拍摄上传您的证件照  $\bullet$ 港澳居住证和护照识别 ⊙ 前确认已阅读《用户隐私协议》  $\Box$ 

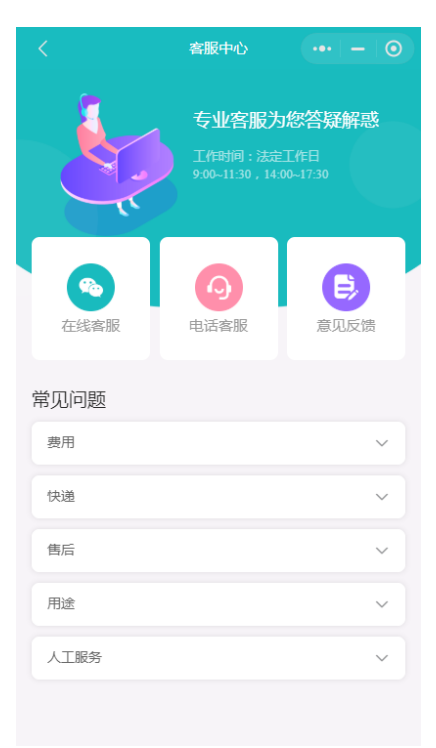

## 7、拍摄注意事项

要严格按照教育部关于高等教育学 历证书电子注册图像采集规范及信 息标准(教毕指(2017)99 号)的有 关要求进行拍摄。

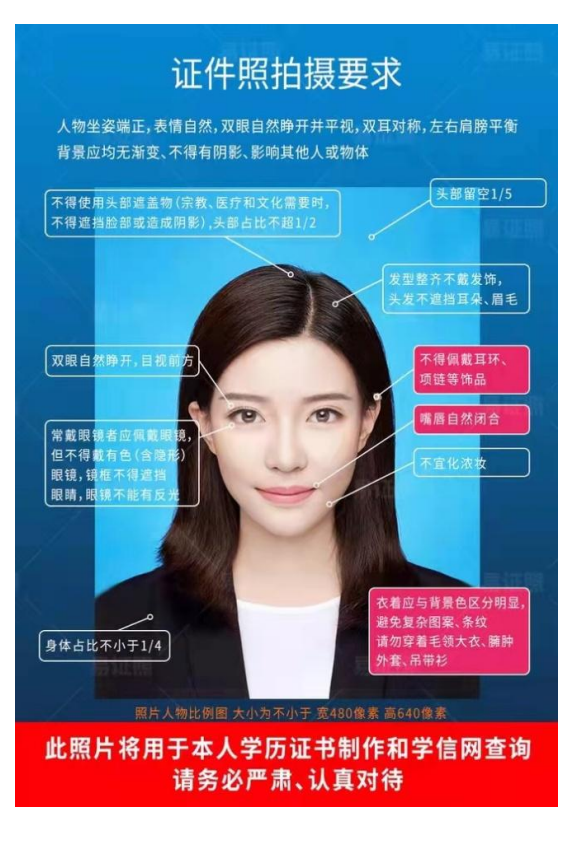

采集时建议用后置摄像头,在光线 明亮的地方参照拍摄教程进行拍 摄。

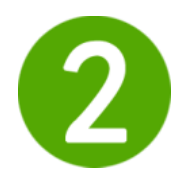

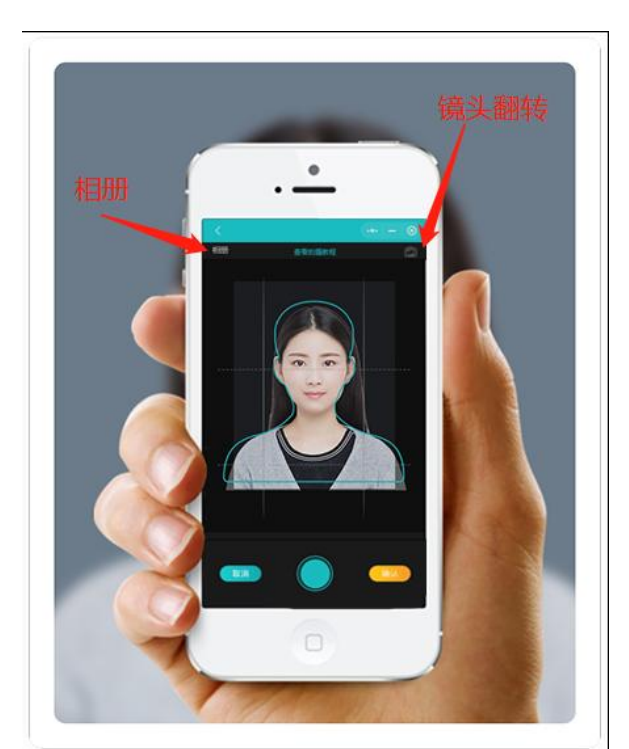

为了保证拍摄效果,请尽量使用白 色或相对纯色背景拍摄,请勿使用 复杂背景。

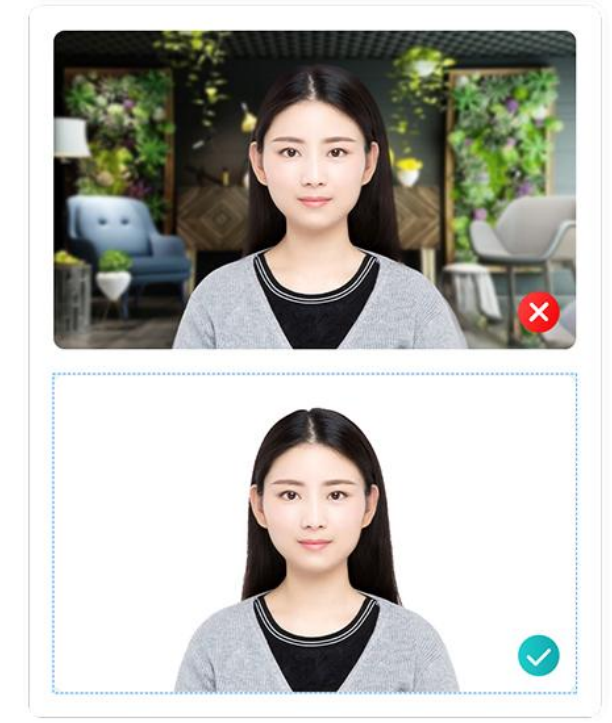

请面对光源拍摄,若在室内请面对 窗户进行拍摄,以免出现"阴阳脸" 现象,导致审核不通过。同时请勿 穿与背景色相同的衣服、佩戴帽子 及夸张头饰、项链、耳环进行拍照。

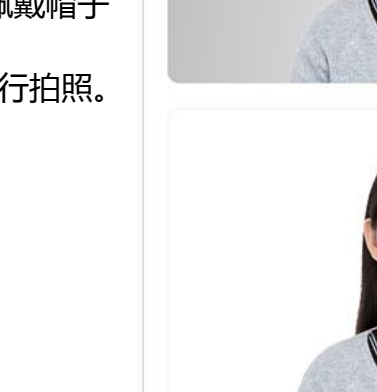

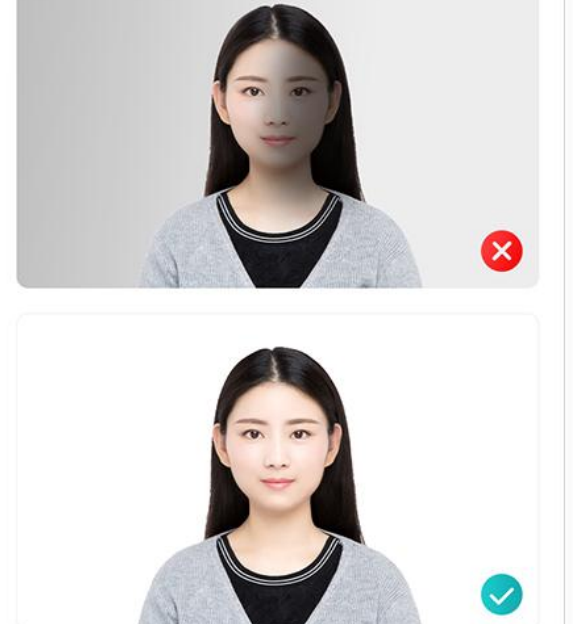

目视前方,露出双耳、眉毛,双肩 保持平行开始你愉快的拍照之旅。

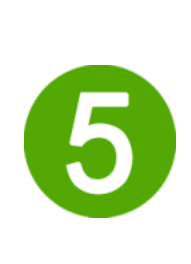

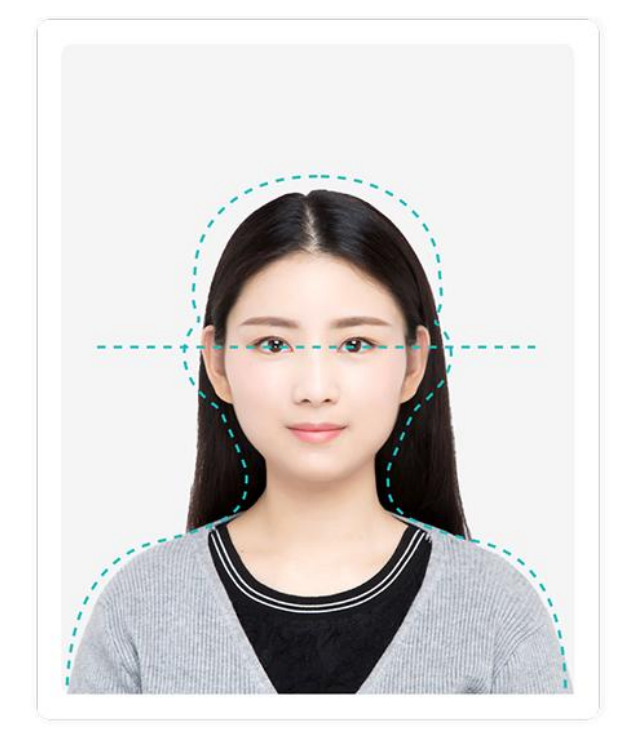

一张完美毕业照就这样轻松完成。

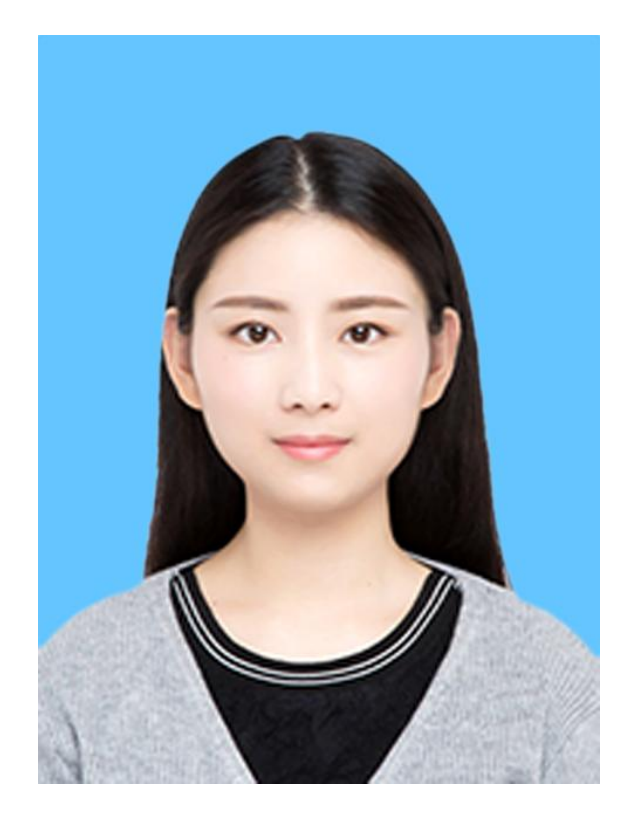

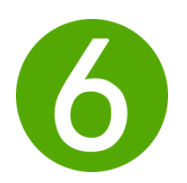